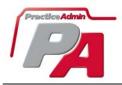

# Features:

- Ability to manage provider information—includes billing providers, referring providers and providers for scheduling purposes only.
- Ability to manage all provider PINs, state licenses, and other provider information.
- Identifies providers that are on hold for electronic transmission.

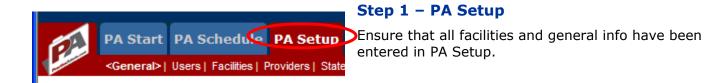

## Step 2—Add New Provider

To add a new provider, click on the **Add New Provider** button.

| 4 Providers        |                                             | ۲ |
|--------------------|---------------------------------------------|---|
| Edit an existing P | Provider's info or PIN #'s                  |   |
| Select Provider    | DUCK, DONALD                                |   |
| Edit Provider Inf  | o Delete Selected Provider Add New Provider |   |

You will then have a choice to add different types of providers:

- **Billing provider** means the provider will be accessed in billing as a rendering provider.
- Referring provider
- Scheduling only allows the creation of "dummy provider" records that will be used as resources in scheduling. An example could be a provider extender, room, piece of equipment, etc.

| # Providers                                 |                                       |                       |  |  |  |  |  |
|---------------------------------------------|---------------------------------------|-----------------------|--|--|--|--|--|
| Edit an existing Provider's info or PIN #'s |                                       |                       |  |  |  |  |  |
| Select Provider                             | DUCK, DONALD                          | 🔺 🗌 Include Referring |  |  |  |  |  |
| Edit Provider Info                          | Delete Selected Provider              | Add New Provider      |  |  |  |  |  |
| ● Billing ○ Referring (                     | Billing ○ Referring ○ Scheduling only |                       |  |  |  |  |  |
| Go                                          |                                       |                       |  |  |  |  |  |

Then click on the Go button -

To make it easier to add providers, PA has the full UPIN database, which is updated periodically. To search for the provider in the UPIN Database click on the **Yes** button.

If you click **No**, you will be taken to a blank provider form.

| Providers                |                              |                  |                       |
|--------------------------|------------------------------|------------------|-----------------------|
| Edit an existing Provide | r's info or PIN #'s          |                  |                       |
| Select Provider          |                              | DUCK, DONALD     | 🔽 🗌 Include Referring |
| Edit Provider Info       | Delete Selected Provider     | Add New Provider |                       |
|                          | r UPIN search to add the pro | vider?           |                       |
| Yes No                   |                              |                  |                       |

## **UPIN Database Search**

To search the UPIN Database, enter at least a **Last Name**. If your search is not successful, note that using the **First Name** and **State** can produce unpredictable results, as the CMS data often links the provider to the first state they registered in. You can also widen your search by setting the type of search to "Contains", and returning a higher number of records.

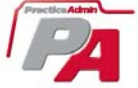

When you find the provider you are looking for click on **Add Provider** to add the provider to your practice.

If you cannot find the provider in the UPIN Database, click on the **Add New** 

**Provider** button once again, and then

choose not to use the UPIN Search

٦Ľ

Edit Provider Info

#### Add a new Provider by using our UPIN Database Search

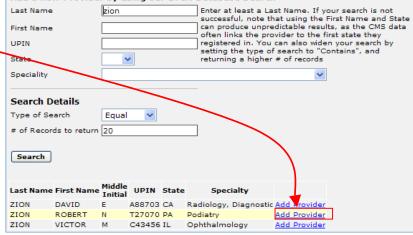

Edit an existing Provider's info or PIN #'s
Select Provider
DUCK, DONALD

**Delete Selected Provider** 

#### **Provider Information—Summary**

- **1)** Enter the general provider information.
- 2) Check the box for Signature on File and whether the provider accepts assignment.
- 3) Be sure to select a Tax ID Type and enter the provider Tax ID.
- 4) Select the provider's credential and specialty, and enter the UPIN and state license if required.

Add New Provider

5) Check the box for "referring" or "scheduling only" if it applies.

|                     |                                                                                                    |                                         | A                      |
|---------------------|----------------------------------------------------------------------------------------------------|-----------------------------------------|------------------------|
| General Information | n                                                                                                    | Phone Details                           |                        |
| Entity Type Perso   | on 💌                                                                                                    | Home Phone                              | (770) 934-0147         |
| Last Name MOKA      |                                                                                                    | Work Phone                              | (770) 934-0147         |
| First Name SWAM     | NAND (1)                                                                                                    | Mobile Phone                            | (770) 934-0147         |
| Middle Name         |                                                                                                    | Other Phone                             | (770) 934-0147         |
| Suffix              |                                                                                                    | Fax                                     |                        |
| Address 1 3256      | Mercer University                                                                                                    | Pager                                   |                        |
| Address 2           |                                                                                                    | Provider Info                           |                        |
| City Cham           | nblee                                                                                                    | Tax ID Type                             | Employer ID Number 👻 🦲 |
| State GA            |                                                                                                    | Tax ID                                  | 12-1211121             |
|                     | andmokashi@yah                                                                                                    | UPIN                                    |                        |
| Signature Status    |                                                                                                    | Credentials                             | Anesthesia Assistant   |
| Signature on File   | $ \land \land \land \land \land \land \land \land \land \land \land \land \land \land \land \land \land \land \land$ | Specialty                               | Dermatology            |
|                     | (2)→                                                                                                    | Accept Assignment?                      |                        |
|                     | $\mathbf{\overline{\mathbf{V}}}$                                                                                     | Requires Supervision?                   |                        |
|                     |                                                                                                    | Referring?                              |                        |
|                     |                                                                                                    | Scheduling Only?                        | ✓ (5)                  |
|                     |                                                                                                    | Provider License                        | <b>—</b>               |
|                     |                                                                                                    | State                                   | AB 🗸                   |
|                     |                                                                                                    | License Number                          |                        |
|                     |                                                                                                    | No License numbers fou<br>State License | d for this provider.   |
| Save Provider Info  |                                                                                                    |                                         |                        |

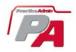

## **Provider Information—Detail**

This is the general information for the provider that will already have some data fields populated if you used the UPIN Search

**1) Entity Type**—Decide whether this provider is a person, or non-person entity type.

Name—Enter provider last name, first name, middle initial and suffix.

Address—Enter provider street address, city, state and zip.

**Email**—Enter provider email address.

Enter provider home, work, mobile and other phone numbers, as well as fax and pager numbers on the space provided.

**2) Signature on File**—Check this box if your claims will go out showing that the provider has signed confirming the service and authorizing payment.

Accept Assignment—Check this box if the provider accepts assignment

3) Tax ID Type—Choose between Employer ID Number, SSN, and Other ID Number Tax ID— Enter the provider Tax ID in the space provided

4) UPIN — Enter the provider UPIN in the space provided.
 Credentials — Select the provider's credentials from the list.
 Specialty — Select the provider's specialty from the list.
 State — Select the state that the provider was issued his license.

License Number—Enter the provider state license number in the space provided.

5) Requires Supervision—Check this box if the provider requires supervision.

**Referring**—Check this box if the provider is a referring provider

Scheduling Only—Check this box if the provider is for scheduling use only.

Click on the **Update** button when you finish adding provider information.

## Link Provider

This controls the provider names that show up when you select a Facility on Claim General, in PA Billing. (This controls the provider names that show when you select Browider a Facility on "Claim General" in PA billion

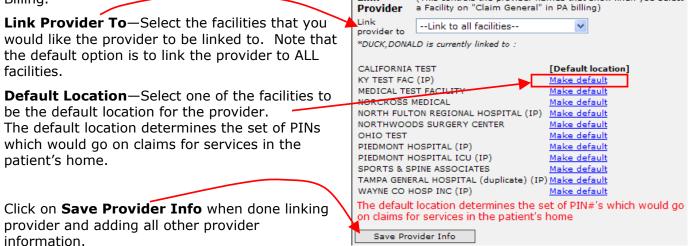

## On Hold for EDI

This is managed by EDI enrollment and EDI setup – and this grid will show you if a provider is on hold for EDI. This will usually

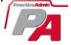

\* The provider is ON HOLD for following EDI receivers : EDI receivers Champus Tricare be due to pending enrollments. Contact PA Enrollment if you need any changes made here.

## **Provider PIN #'s**

**No PIN's need to be entered for commercial insurances that use the tax ID** – see "how PINs are linked to claims, next.

Provider PIN's in PA are all linked to each facility that is set up for billing purposes. This allows the flexibility to accommodate those instances where some payers issue differing PIN#'s for each facility.

The PIN's are then linked to either the insurance type, or to individual insurance plans. Most of the time, it is only necessary to enter PIN's for insurance types.

### How PIN's are linked to claims

When a claim is saved and released, the PIN number gets linked to it, as follows:

First PA looks for a PIN number for the individual insurance plan for that claim, if not found, it then looks for a PIN for the insurance type that the plan is mapped to, and if that is not found, it defaults to the tax ID.

#### Adding a Provider's PIN number (see images below)

**1)** Select a facility from the pull down menu. It may be one facility or all facilities. If the PIN will apply to multiple facilities but not all facilities, they must be added one at a time.

2) Select Insurance Type or Insurance Plan by clicking the appropriate radio button.

**3)** Depending upon which selection was made in step **#2** only one of the two pull down menus will be active. Make the appropriate selection from the pull down menu.

- **4)** Type in the Provider PIN number
- 5) Click Add New.

|   | Save Provider II 1 In saved suc |                                      | 3              |                | 4            |   |
|---|---------------------------------|--------------------------------------|----------------|----------------|--------------|---|
| Γ | Facility Name                   |                                      | Insurance Type | Insurance Plan | Provider Pin |   |
|   | NORTH OFFICE (IP)               | ◯ Insurance Type<br>⊙ Insurance Plan | Aetna 🛛 🚩      | CIGNA HMO 💌    | 1234567      | シ |

The PIN number will be added to the list.

| PIN         | 's found for the provider:   |                                                            |                |                |              |                |
|-------------|------------------------------|------------------------------------------------------------|----------------|----------------|--------------|----------------|
|             | Facility Name                |                                                            | Insurance Type | Insurance Plan | Provider Pin |                |
| <u>Edit</u> | NORTH OFFICE (IP)            | Ins Plan                                                   | N/A            | CIGNA HMO      | 1234567      | <u>Delete</u>  |
|             | Add pin for all facilities 💙 | <ul> <li>Insurance Type</li> <li>Insurance Plan</li> </ul> | Aetna 💌        | AKWESASNE 🔽    |              | <u>Add New</u> |

## Editing a PIN number

Note that if you need to edit a PIN number for all facilities, there is a shortcut. Do not use the edit mechanism, just go and add the correct PIN as a new PIN for all facilities, and this will overwrite the existing PIN with the new one.

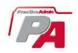

To edit an existing PIN, click on **Edit**, located next to the facility name. Make your changes, and then click on

| opulle to save                                                                                                    | Edit                           | NORTH FULTON<br>REGIONAL<br>HOSPITAL (IP) | Ins Type                      | Blue Cross   |                         | 8837234D | Delete        |
|----------------------------------------------------------------------------------------------------|--------------------------------|-------------------------------------------|-------------------------------|--------------|-------------------------|----------|---------------|
| those changes.                                                                                                    |                                | NORTHWOODS                                | <ol> <li>Insurance</li> </ol> |              |                         |          |               |
| \     \     \     \     \     \     \     \     \     \     \     \     \     \     \     \     \     \     \     \     \     \     \     \     \     \     \     \     \     \     \     \     \     \     \     \     \     \     \     \     \     \     \     \     \     \     \     \     \     \     \     \     \     \     \     \     \     \     \     \     \     \     \     \     \     \     \     \     \     \     \     \     \     \     \     \     \     \     \     \     \     \     \     \     \     \     \     \     \     \     \     \     \     \     \     \     \     \     \     \     \     \     \     \     \     \     \     \     \     \     \     \     \     \     \     \     \     \     \     \     \     \     \     \     \     \     \     \     \     \     \     \     \     \     \     \     \     \     \     \     \     \     \     \     \     \     \     \     \     \     \     \     \     \     \     \     \     \     \     \     \     \     \     \     \     \     \     \     \     \     \     \     \     \     \     \     \     \     \     \     \     \     \     \     \     \     \     \     \     \     \     \     \     \     \     \     \     \     \     \     \     \     \     \     \     \     \     \     \     \     \     \     \     \     \     \     \     \     \     \     \     \     \     \     \     \     \     \     \     \     \     \     \     \     \     \     \     \     \     \     \     \     \     \     \     \     \     \     \     \     \     \     \     \     \     \     \     \     \     \     \     \     \     \     \     \     \     \     \     \     \     \     \     \     \     \     \     \     \     \     \     \     \     \     \     \     \     \     \     \     \     \     \     \     \     \     \     \     \     \     \     \     \     \     \     \     \     \     \     \     \     \     \     \     \     \     \     \     \     \     \     \     \     \     \     \     \     \     \     \     \     \     \     \     \     \     \     \     \     \ | <u>Update</u><br><u>Cancel</u> | SURGERY                                   | Type                          | Blue Cross 💙 | AKWESASNE MOHAWK CASINO | 8837234D | <u>Delete</u> |
|                                                                                                    |                                | CENTER                                    | V Insurance<br>Plan           |              |                         |          |               |

*Tip*: You can sort this view by Facility Name, Insurance Type, Insurance Plan, or Provider PIN. To sort, click on the link for each one of those (highlighted on the picture), and they'll be sorted alphabetically.

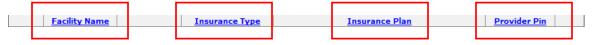

# Step 3–Edit Provider

Click on the **Edit Provider** button. The provider information form will come up.

Make the appropriate changes, and click on the **Update** button.

| # Providers      |                               |                  |
|------------------|-------------------------------|------------------|
| Edit an existing | Provider's info or PIN #'s    |                  |
| Select Provider  | DUCK, DONALD 🔽 🗌 Include      | Referring        |
| Edit Provider 1  | Info Delete Selected Provider | Add New Provider |
|                  |                               | /                |

*Tip*: If you don't see the provider's name you are looking for, check the box **Include Referring**, which will show all of the providers on the drop down list—including the referring providers of course.

## **Step 4–Delete Provider**

To delete a provider, click on the **Delete Provider** button.

| 🕴 Providers             |                                                |                  |  |  |  |  |  |
|-------------------------|------------------------------------------------|------------------|--|--|--|--|--|
| Edit an existing Provid | ler's info or PIN #'s                          |                  |  |  |  |  |  |
| Select Provider DUC     | Select Provider DUCK, DONALD Include Referring |                  |  |  |  |  |  |
| Edit Provider Info      | Delete Selected Provider                       | Add New Provider |  |  |  |  |  |
|                         |                                                | /                |  |  |  |  |  |

*Tip*: If you don't see the provider's name you are looking for, check the box **Include Referring**, which will show all of the providers on the drop down list—including the referring providers of course.

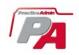